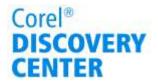

## Adjusting saturation in Corel® PaintShop Pro™ X4

In this tutorial, we'll look at using masking and saturation adjustments to create a black-and-white image with a splash of color.

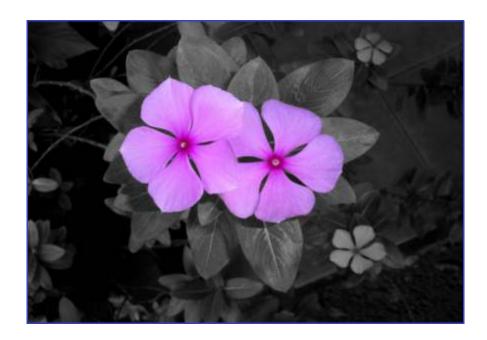

## What you'll learn

- Adjusting brightness and contrast
- •Simple masking techniques
- Using the Hue / Saturation/ Lightness controls

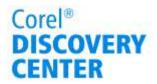

## Adjusting saturation

In this tutorial, we'll look at converting an image to black-and-white while retaining a splash of color.

- 1. With your image open, select its thumbnail in the Organizer palette, and click the **Edit** tab.
- 2. Select Adjust menu ▶ Brightness and Contrast ▶ Brightness/Contrast.

  The Brightness/Contrast dialog box opens.
- 3. Set the **Contrast** control. The amount you increase the contrast varies from image to image

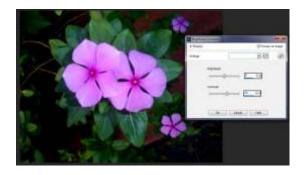

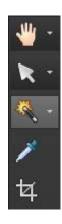

4. Next, protect the image area that you want to remain in color using a selection tool. On the Tools toolbar, choose a tool from the selection tools flyout (third from the top) that best suits the area you want mask: the Selection tool for creating selections of a specific shape; the Magic Wand tool for selecting areas based on the color, hue, brightness, or opacity of an object; or the Freehand Selection tool for creating a selection around the edges of an object. In our image, we used the Magic Wand tool.

On the Tools Options palette, choose Add (Shift) from the Mode drop-list, and click the image areas you want to protect. When using the Magic Wand tool, you can adjust the size of the selection by adjusting the Tolerance control.

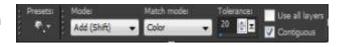

5. Next, invert the mask by selecting **Selections** menu ▶ **Invert** to protect image area that you want to remain in color.

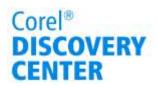

6. Select Adjust menu ▶ Hue and Saturation▶ Hue/Saturation/Lightness.

The Hue/Saturation/Lightness dialog box appears.

7. Now because we want to affect the color, mark the **Colorize** check box and set the **Saturation** control to **0**.

Increasing this setting makes the colors glow, and decreasing it removes color.

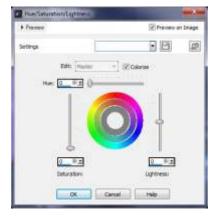

7. Click **OK** to apply, and then select **Selections** menu **> Select None** to remove the mask.

Just save the image, and your work is complete.

If you enjoyed this tutorial, be sure to check out the other tutorials that are available in the Discovery Center. If you have any ideas for additional tutorials or projects that you would like to see in the future, e-mail <u>Discovery.Center@corel.com</u>.